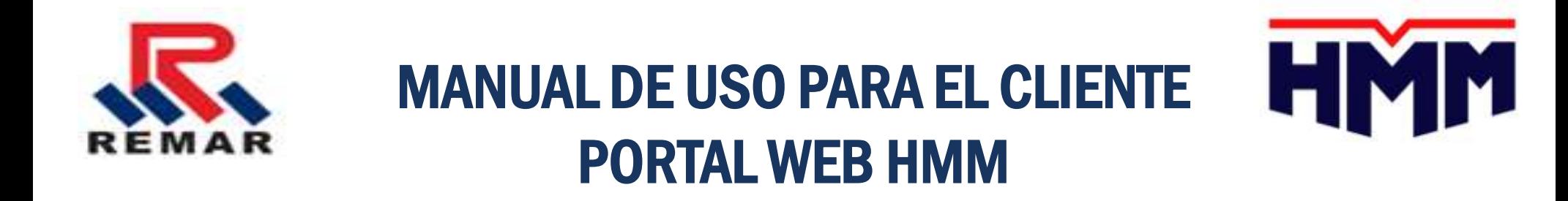

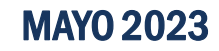

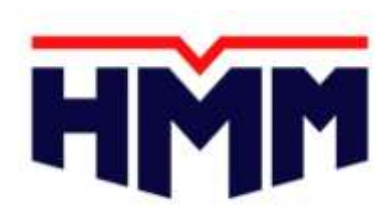

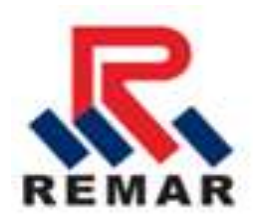

## CREACIÓN DE USUARIO……………………………..pag 3 - 6 CREACIÓN DE BOOKING……………………………..pag 7 -17 CREACIÓN DE SHIPPING INSTRUCTION…........pag 18 -26

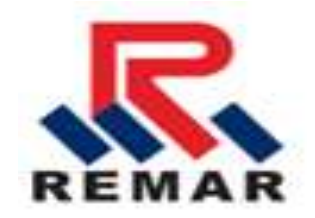

# CREACIÓN DE USUARIO

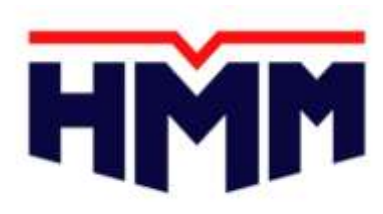

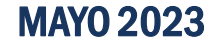

#### Creación de Usuario

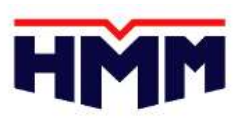

e-Service

- Para obtener acceso al E-Booking & E-S/I (instrucción de embarque), el Usuario debe registrar un ID

**SERVIC** 

- Ingresar al sgt link: **www.hmm21.com**
- Dar click en e-Services
- Dar click en "Login"

HMM

- Dar click en "registration"

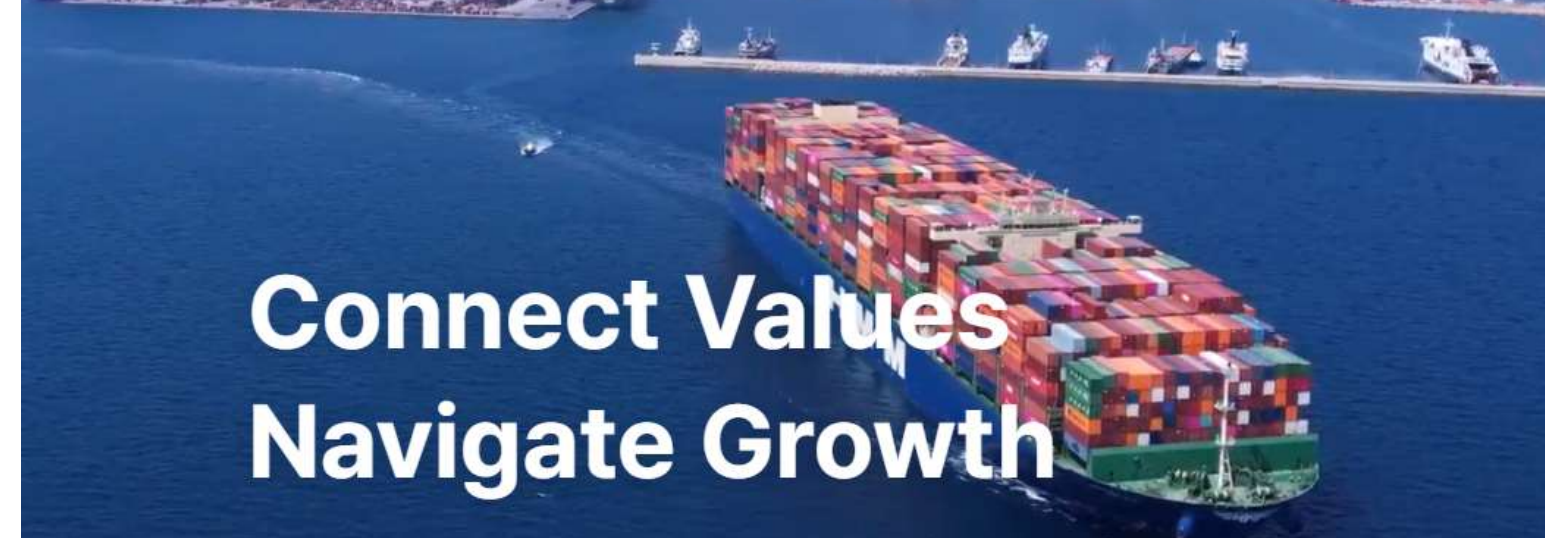

**Learn more** 

**OD EN** 

**CONTACT US** 

**Schedule** 

**Track & Trace** 

**COMPANY** 

**HYUNDAI MERCHANT MARINE Co..Ltd.**

#### Creación de Usuario

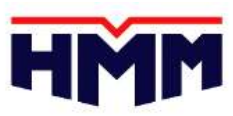

- Aceptar los términos y condiciones que require el portal. Proceder a dar click en el 'box Agree' y luego click en 'Agree'.

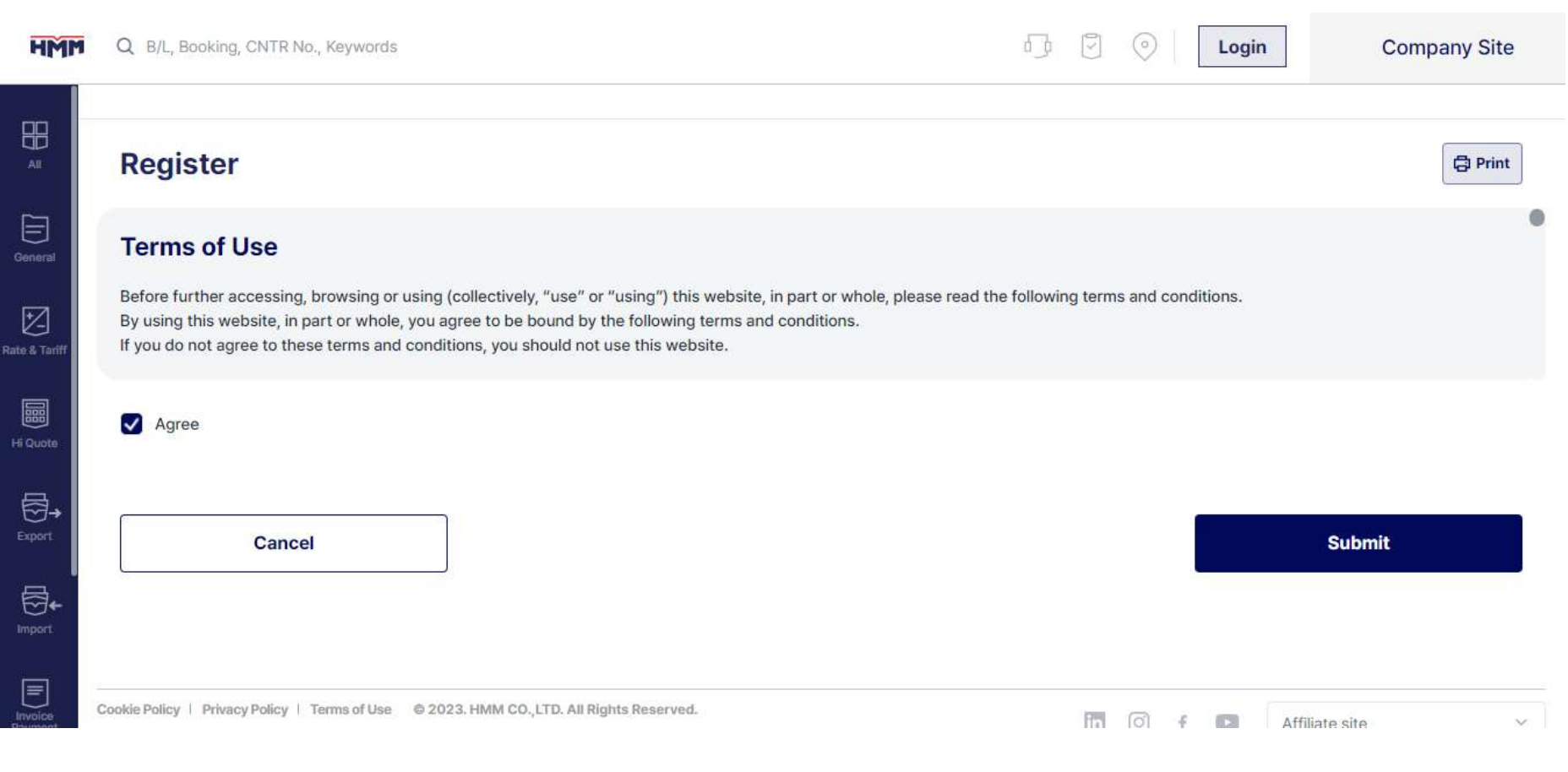

#### Creación de Usuario

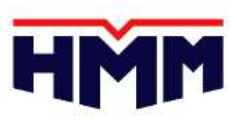

- Crear el Usuario y la contraseña
- Llenar los campos requeridos (\*) en el formulario, y luego dar click 'Submit'.

#### **Register**

Please fill out this registration form and our customer center will review your application and you will be assigned access rights to our online service. Generally, E-mail confirmation will be completed immediately after your registration, but in rare cases it may take up to two working days. Please fill in all the blanks in the ' \* ' marked section completely.

Please make sure to distinguish the capital letter and small letter for your ID and Password.

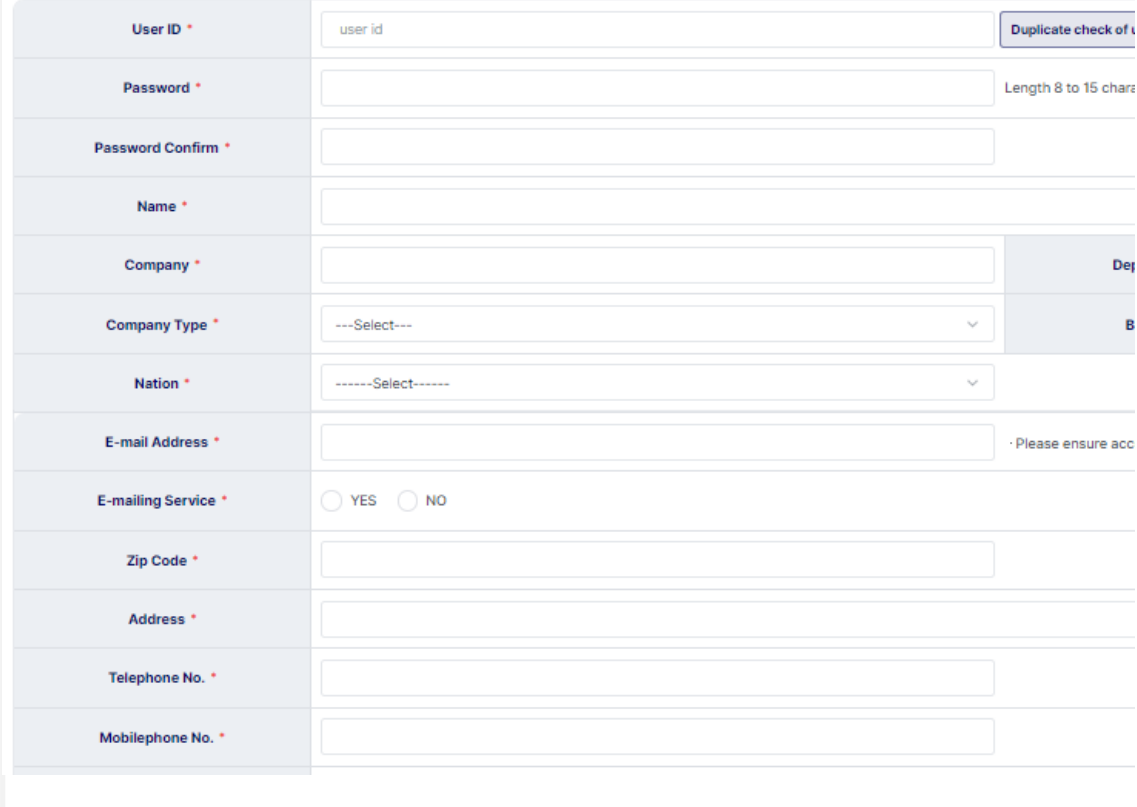

#### Considerar lo siguiente:

 $\overline{B}$ 

※ En el campo TRADE LANE, colocar Global (si es import y export) o From Latin America to Asia (en caso de export)

※ Después de terminar el registro, informar su Usuario (ID) y enviar print de su perfil para solicitar autorización. Enviar al email: [commercial@remar.com.ec](mailto:commercial@remar.com.ec)

※ Solicitar a su Ejecutivo número de contrato para realizar las reservas.

※ FFW que realicen el ingreso del bl en lugar del shipper, deberán enviar una carta de autorización firmada por el shipper. Solicitar formato

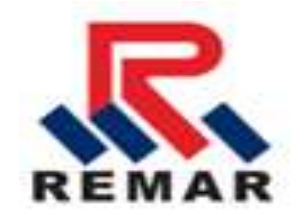

## CREACION DE BOOKING

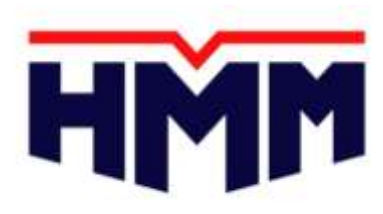

**HYUNDAI MERCHANT MARINE Co..Ltd.**

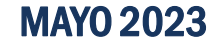

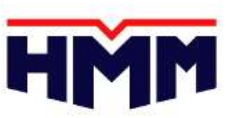

- Dar clic en el menu del lado Izquierdo: Export  $\rightarrow$  My Export
- En esta pantalla puede crear nuevo booking, actualizar y buscar los bookings creados.
- Cliente puede buscar sus bookings por fecha(desde semana 1 a la 12), numero de Booking, y según estatus de booking
- Una vez que el booking fue realizado, **solicitar autorización a su Ejecutivo**

**comercial**. Y posteriormente realizar la instrucción de embarque (S/I)

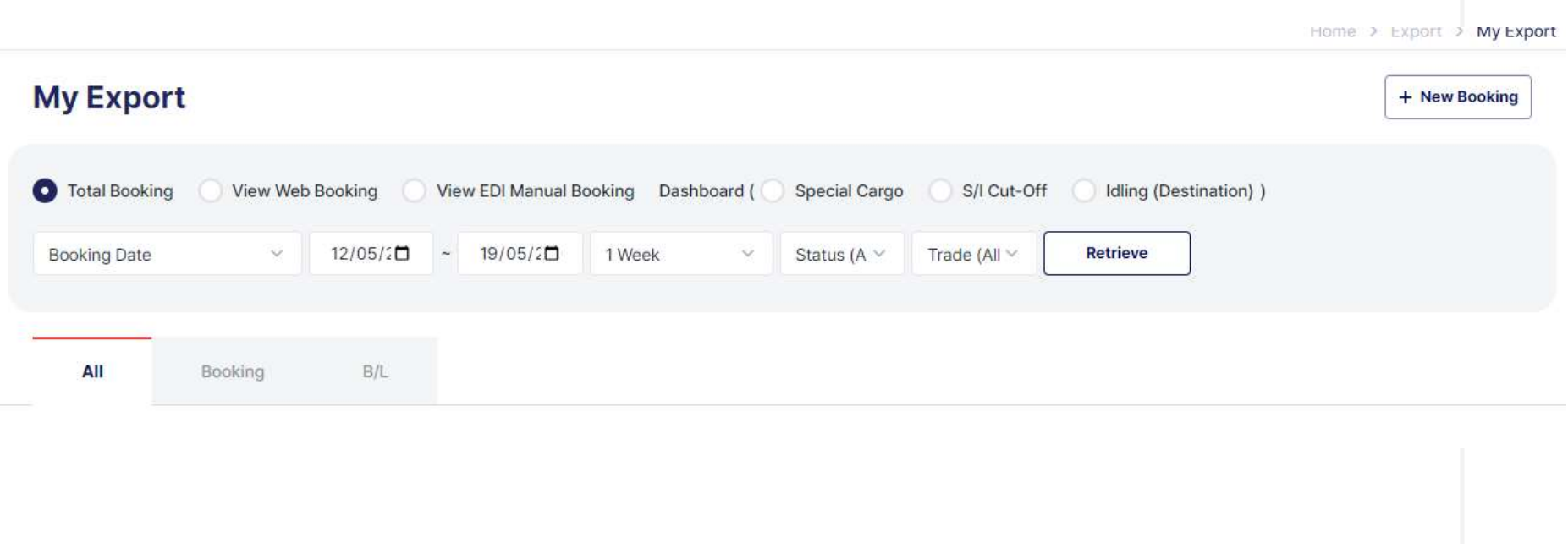

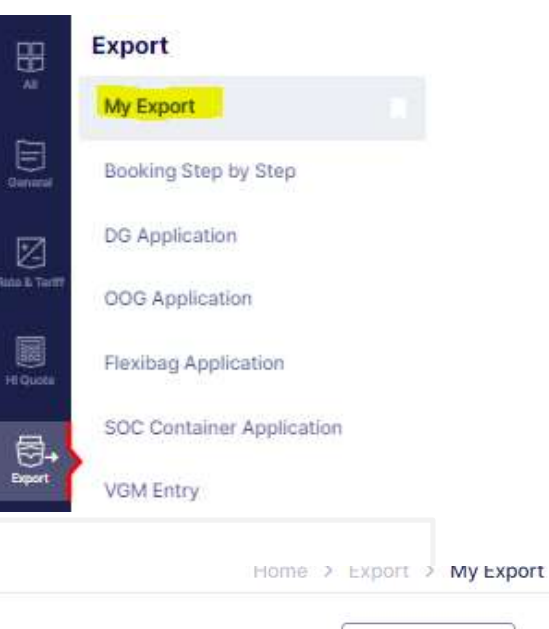

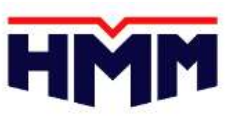

- Dar clic en NEW BOOKING para crear nuevas reservas
- Puede guardar una plantilla como borrador al finalizar su reserva, y utilizarla para futuros bookings en SAVE TEMPLATE.
- Puede usar booking anterior de referencia para crear un nuevo booking en USE PREVIOUS BOOKING.
- Puede crear varios bookings a la vez, en este caso colocar cuantos bookings desea en NUMBER OF BOOKINGS.
- Dar clic en NEXT SELECT VESSEL para continuar

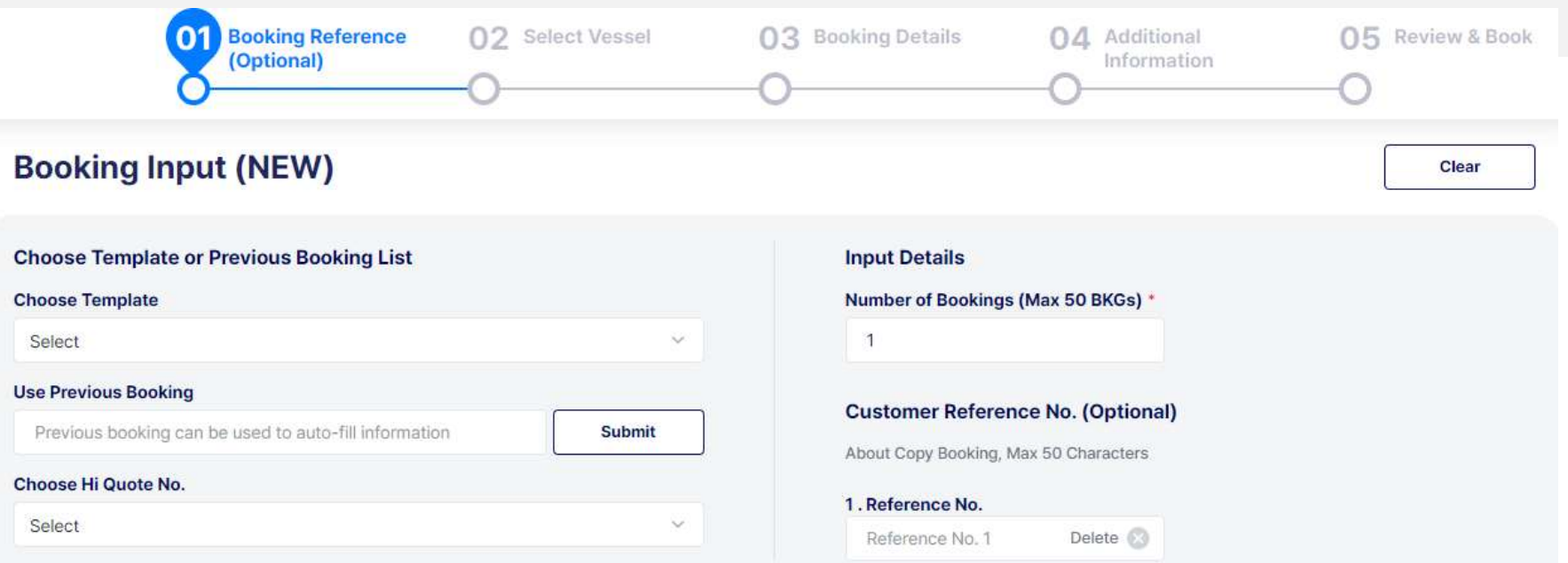

- Los campos de Origen y Destino son mandatorios (\*).
- Los campos de embarque y descarga son opcionales, sin embargo entre mayor información ingresada, el filtro será más especifico. Si desea una nave mas lejana, escoger una duración mas larga ( 4 -6 weeks)
- Si es Reefer, elegir en  $\rightarrow$  SPECIAL CARGO REOUEST
- Clic en RETRIEVE

#### **Booking Input (NEW)**

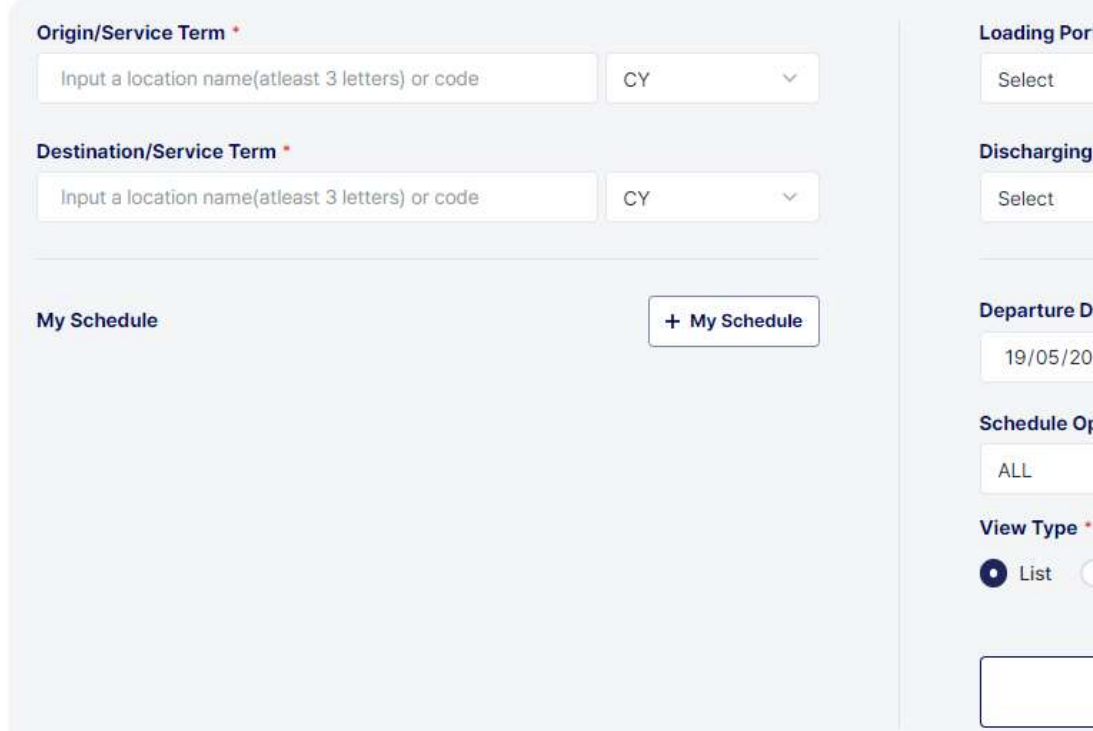

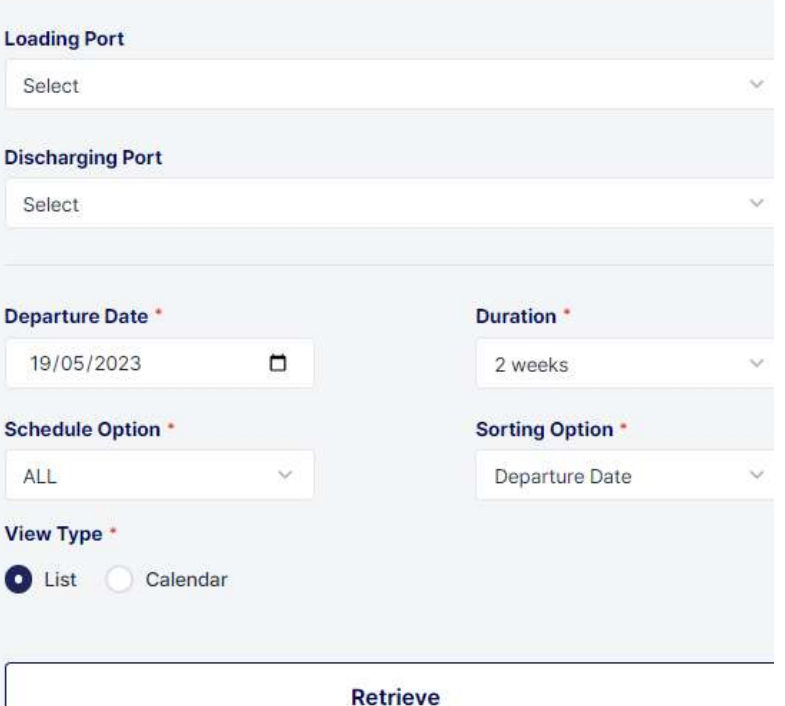

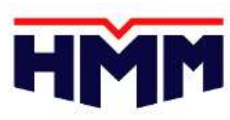

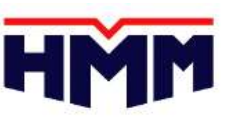

- Elegir el buque a embarcar y dar clic en el visto. Revisar bien la ruta a escoger (ruta directa, trasbordo)

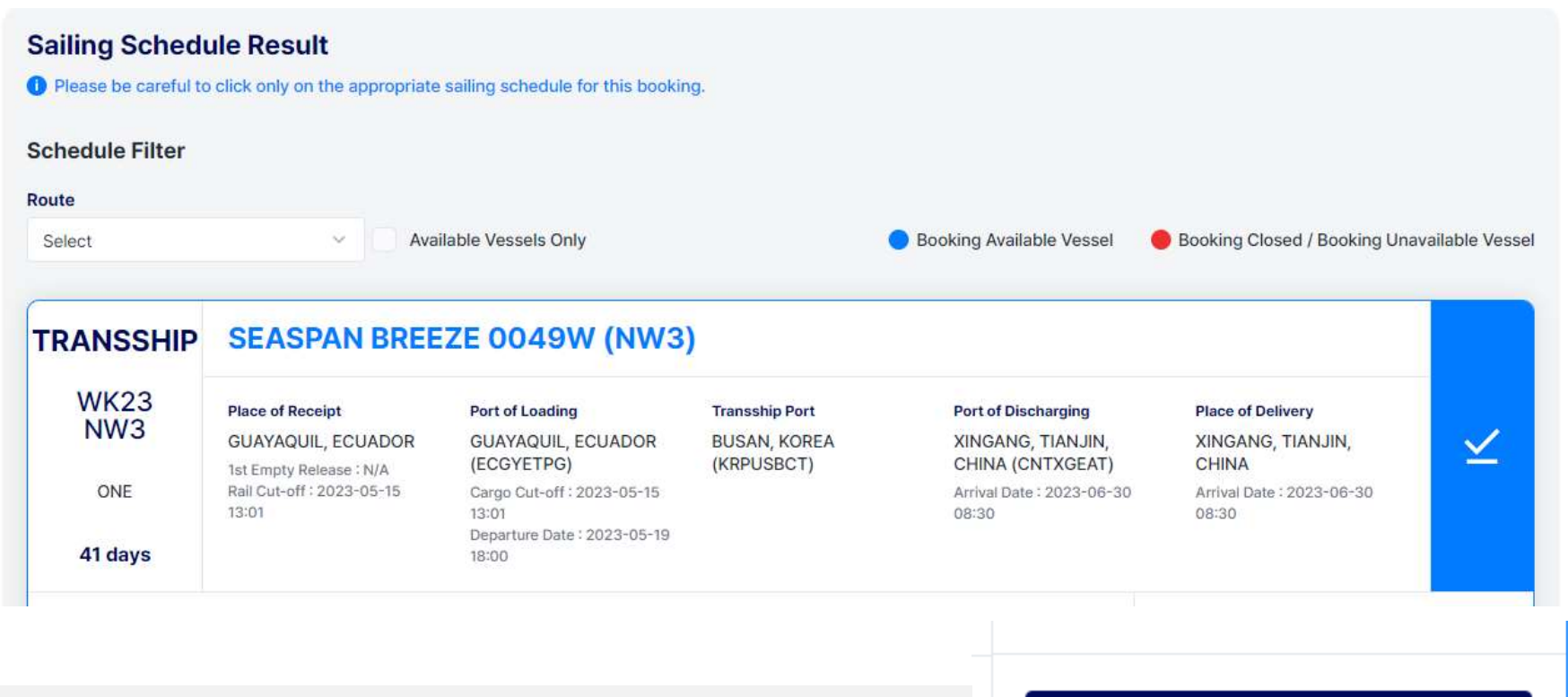

- Luego dar clic en NEXT – BOOKING DETAILS

**NEXT - Booking Details >** 

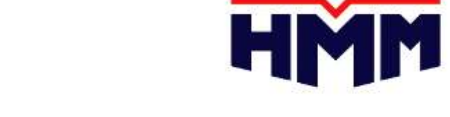

- Luego, en el mensaje de advertencia, dar clic en OK

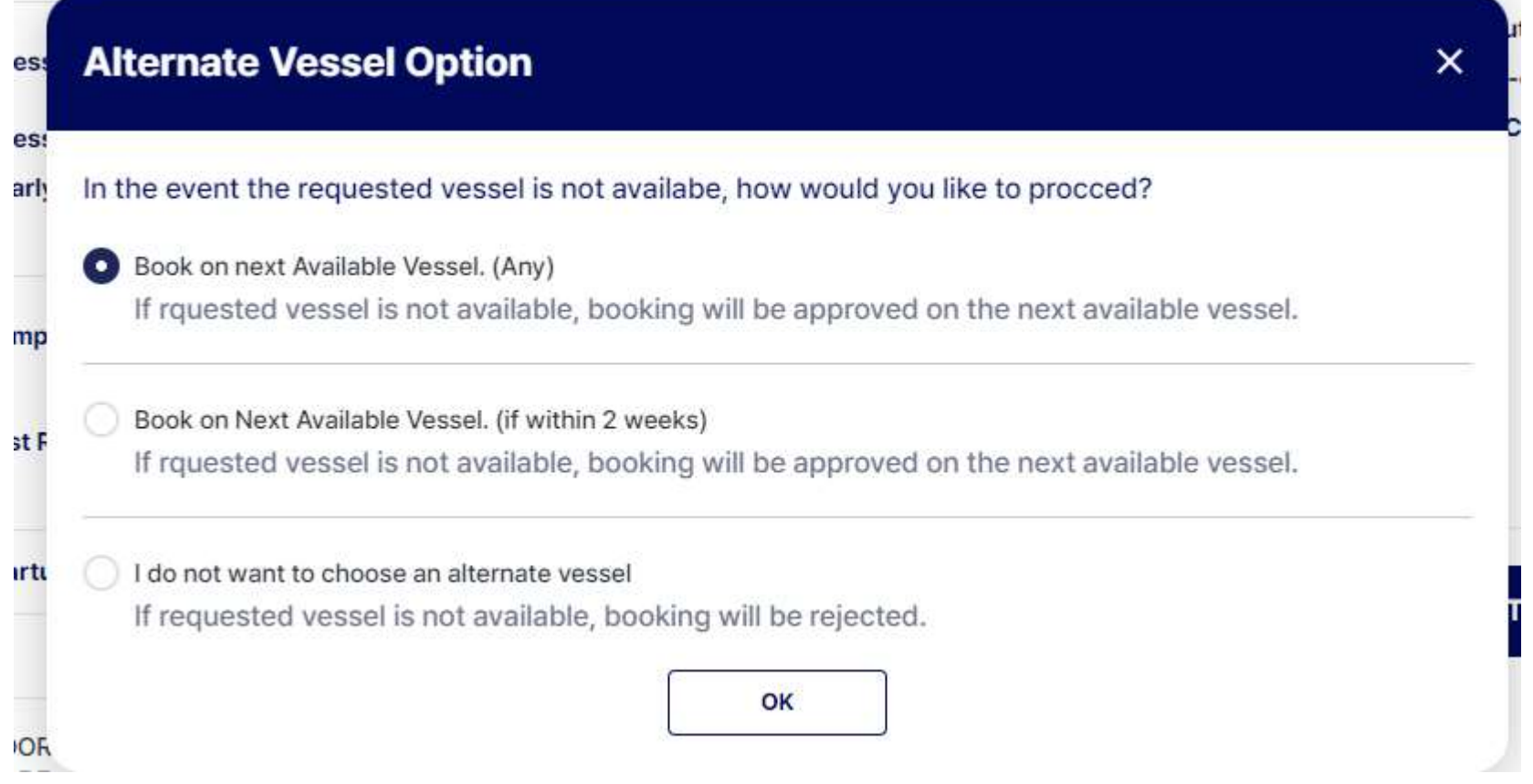

# HMM

#### Como crear un booking

- Llenar los campos requeridos.
- Solicitar el numero de contrato a su Ejecutivo
- Elegir commodity de acuerdo a su contrato. No colocar su partida.

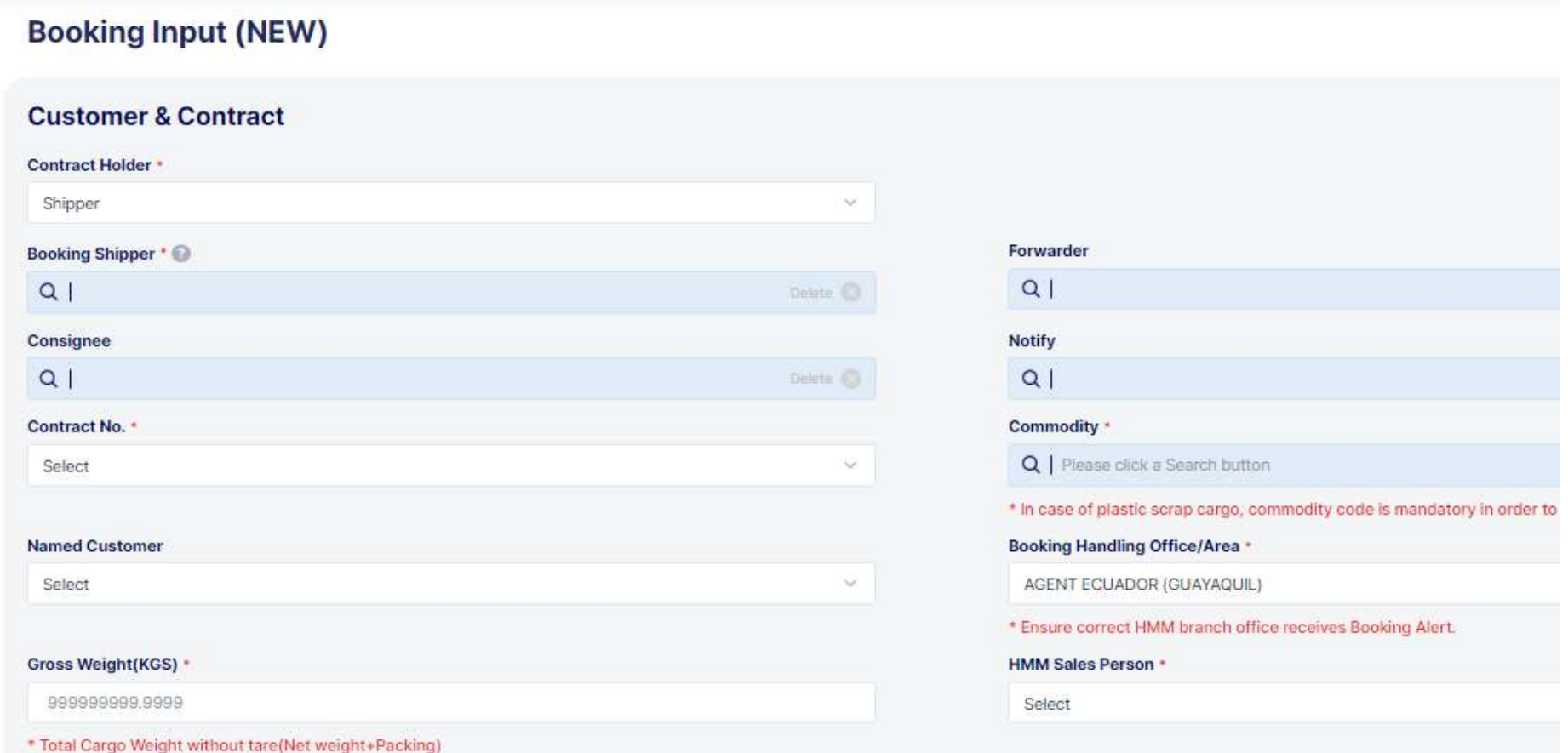

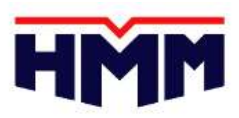

h.

• En Commodity Search, dar clic en RETRIEVE, luego bajar el cursor y elegir el producto.

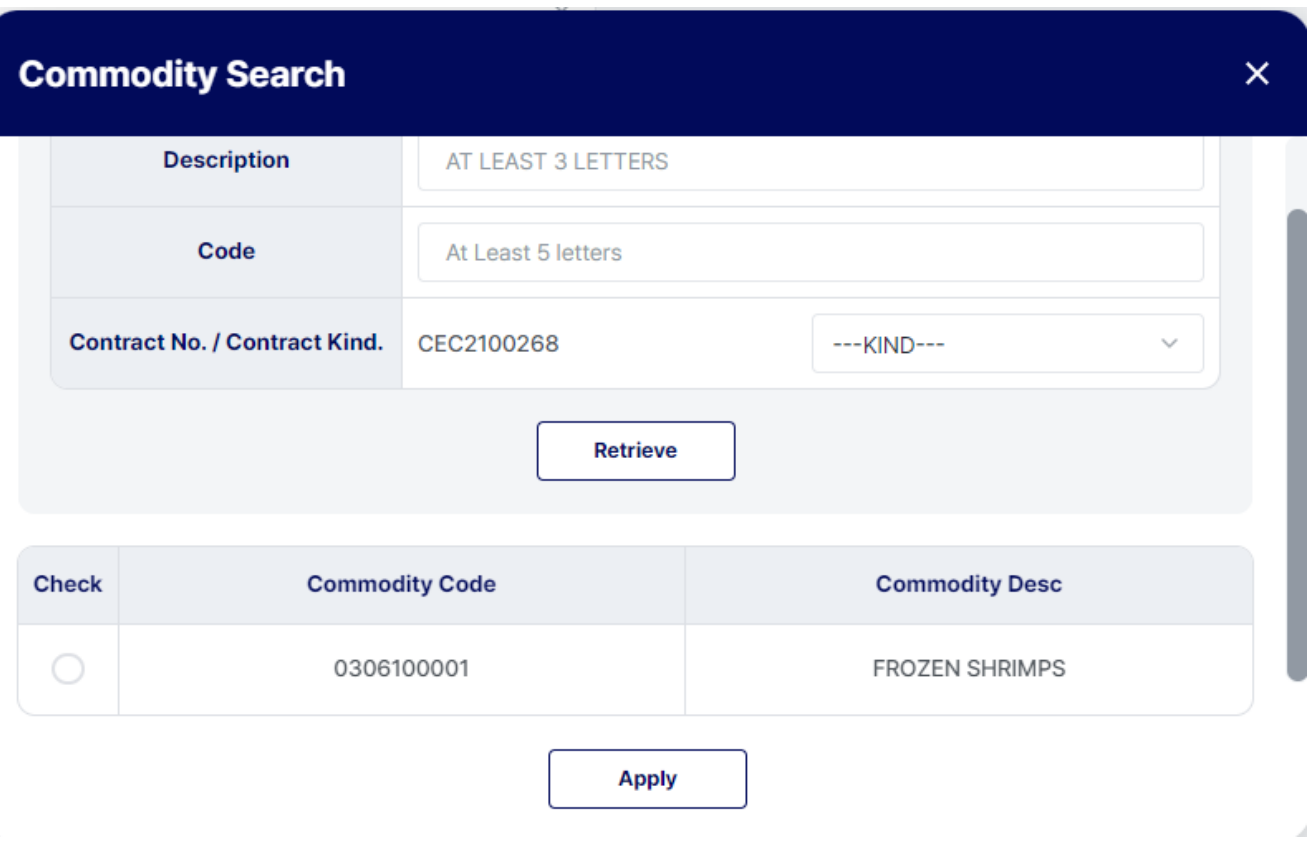

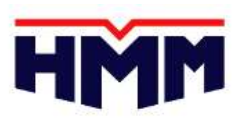

- Elegir el tipo de cntr, cantidad.
- En Chemical cargo elegir NO
- Dar clic en NEXT Additional Information

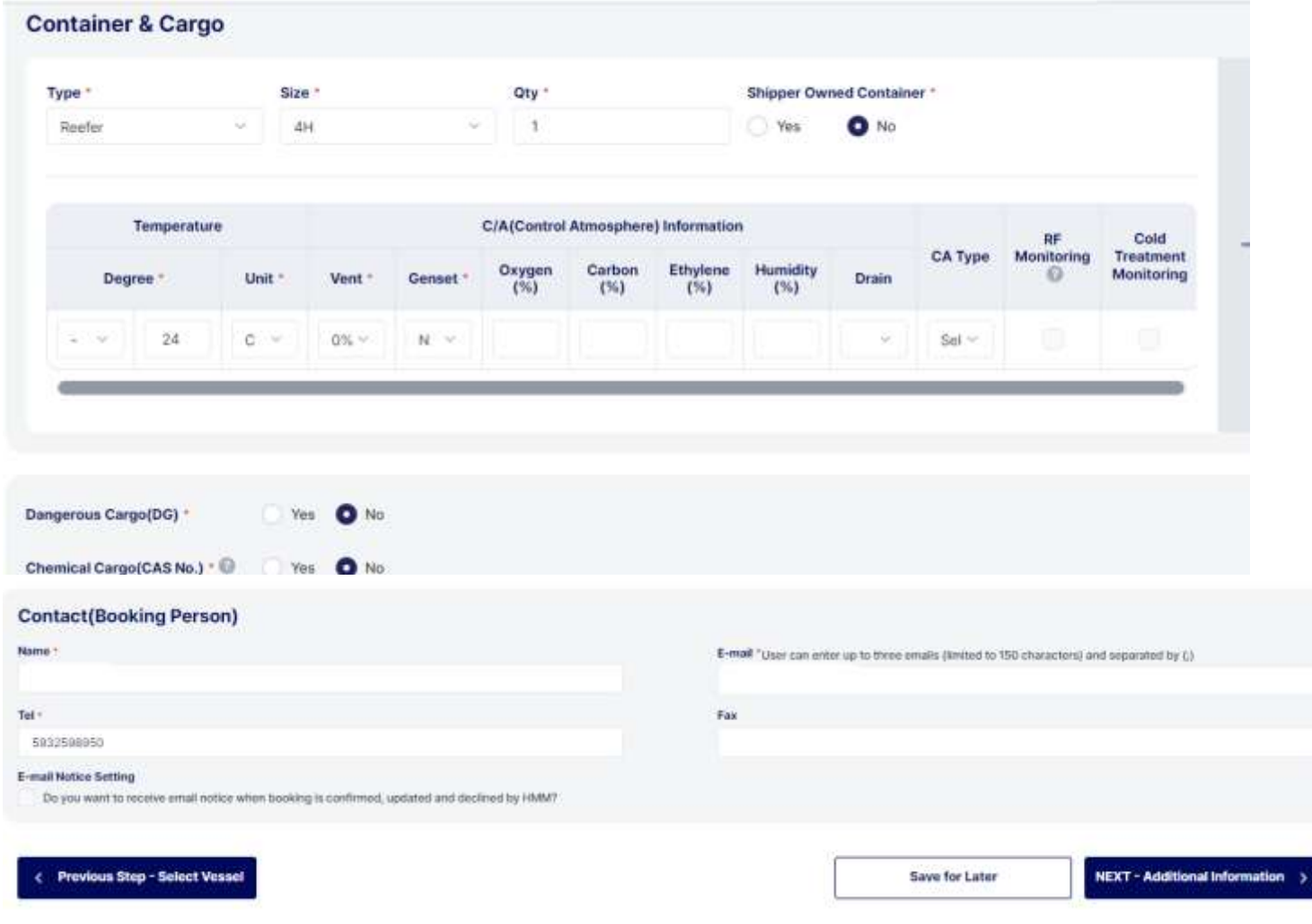

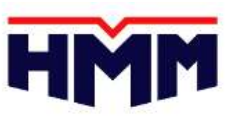

- Al finalizar, puede guardar la plantilla del booking para futuras reservas. Dar Click en el box SAVE AS TEMPLATE, y colocar un nombre para la plantilla y clic en SAVE. Es opcional.
- Para continuar, clic en NEXT REVIEW & BOOK

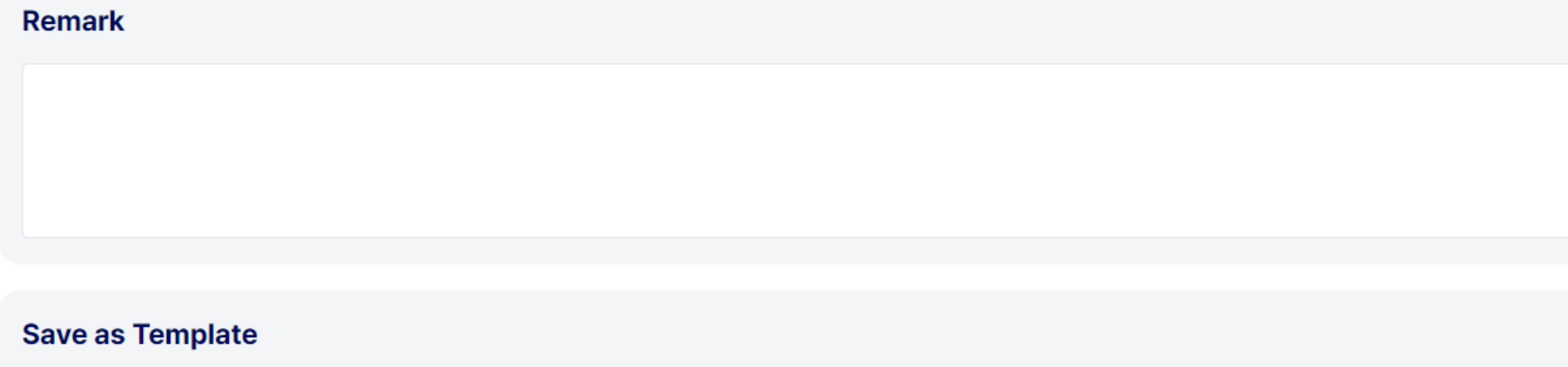

You can save and name entry as a "template" so booking process is quicker for the next entry

**Save** 

< Previous Step - Booking Details

**Save for Later** 

NEXT - Review & Book >

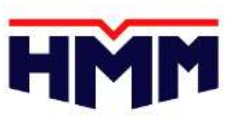

- En la Sgt pantalla le mostrará el resumen de la información de booking. Revisar si todo esta OK. Clic en CREATE NOW.
- Posteriormente le mostrará el número de booking generado.
	- Home > Export > Booking Step I 03 Booking Details 05 **Review & Bo** 01 **Booking Reference** 02 **Select Vessel** 04 Additional (Optional) **Information Booking Input (NEW) Preview PDF** SEASPAN BREEZE(JBZE0049W) **Vessel / Voyage Place of Receipt** GUAYAQUIL, ECUADOR **Place of Delivery** XINGANG, TIANJIN, CHINA GUAYAQUIL, ECUADOR TERMINAL PORTUARIO DE GUAYAQUIL **Port of Loading Loading Terminal Estimated Departure Date** 2023-05-19 **Port of Discharging** XINGANG, TIANJIN, CHINA TIANJIN PORT EUROASIA INTERNATIONAL **Discharging Terminal CONTAINE Estimated Arrival Date** 2023-06-30 **Local Port Cut-off Time Validated DOC** 2023-05-16 07:00 2023-05-15 09:00 (Cargo Cut-off) VRNL8 **MRN / Call Sign** 1st empty release / 1st return **Rail cutoff time** 2023-05-15 09:00
- Informar a su ejecutivo para el envío de la OR.

Create NOW >

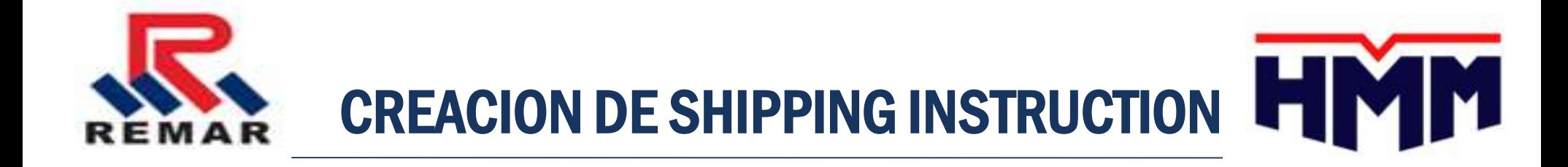

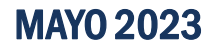

#### Como crear Shipping instructions S/I

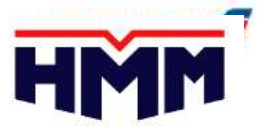

Para la previsualizacion e impresion de BL es necesario tener la version Internet Explorer 7.0 o superior y Adobe Reader 7.0 o superior para poder vizualizar los bls y evitar inconvenientes en la Plataforma y su funcionamiento.

- En la pagina principal de inicio hacer clilc en 'MY EXPORT'
- Se puede buscar por el numero del booking, fecha, viaje o barco , hacer clic en 'Retrieve'.
- Clic en el Booking No. del bl que deseamos y hacer clic en "S/I Submit"

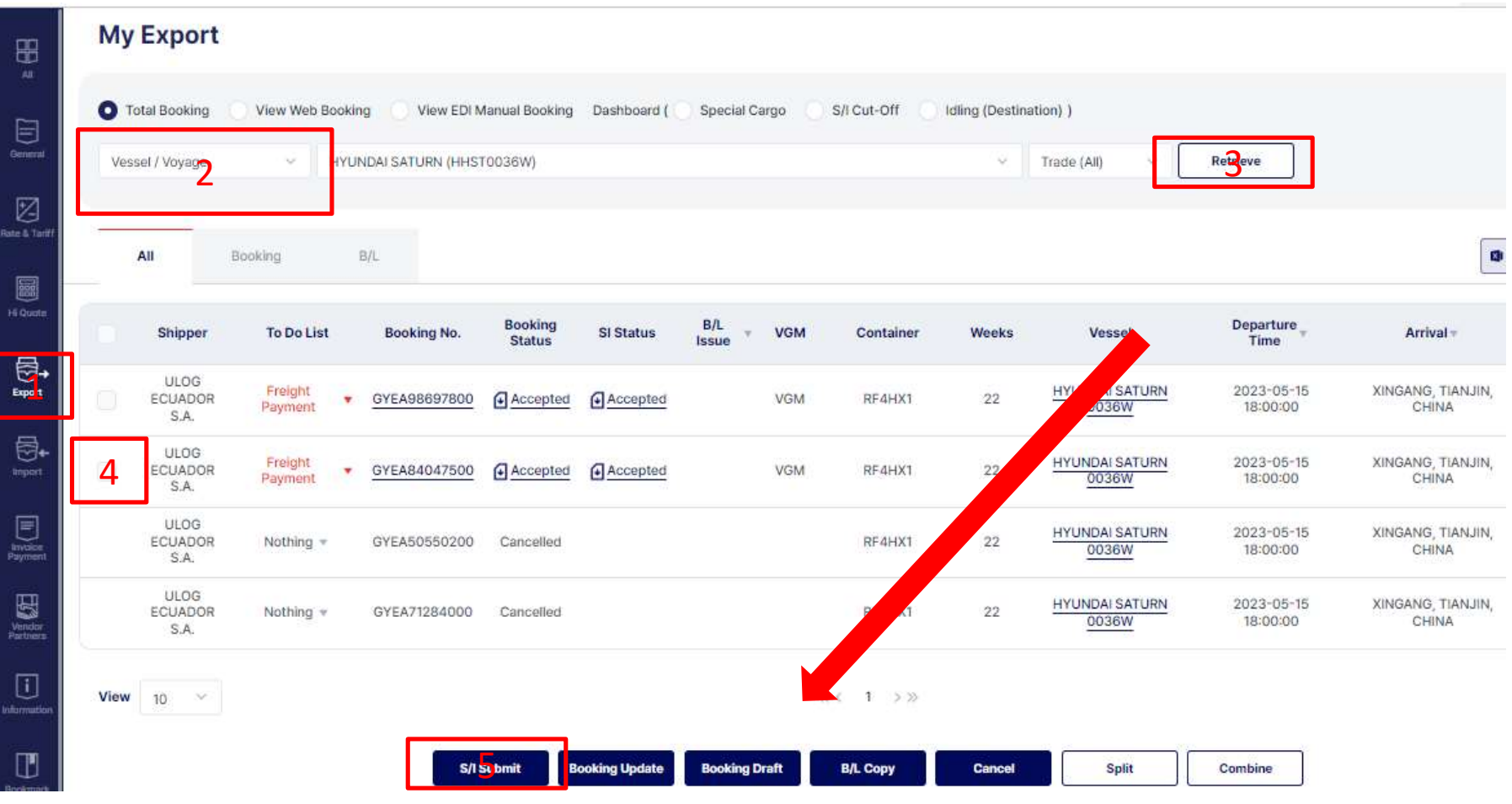

#### Como crear Shipping instructions S/I

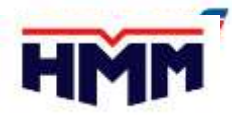

Para facilitar la creacion del booking, existen dos opciones para automatizar el proceso (opcional).

- **Plantilla**: Guarde sus instrucciones de envío como una plantilla para acceder fácilmente a su próximo envío. Guarde los campos Shipper, Consignee, Notify 1 y 2, Marcas y descripción y número de copias.
- **Use a previous S/I:** Puede utilizar un numero de BL anterior para completar automáticamente la información repetida en los campos. Los campos todavía se pueden editar.
- Seleccione el nombre de la plantilla o el número de B/L de referencia en la lista desplegable para crear las instrucciones S/I.
- La información de S/I se completará automáticamente en los campos y aún se puede editar.
- Para combinar varias reservas en un B/L, haga clic en el botón "+ Agregar/Combinar reserva (Add/Combine Booking) e ingrese números de reserva adicionales.

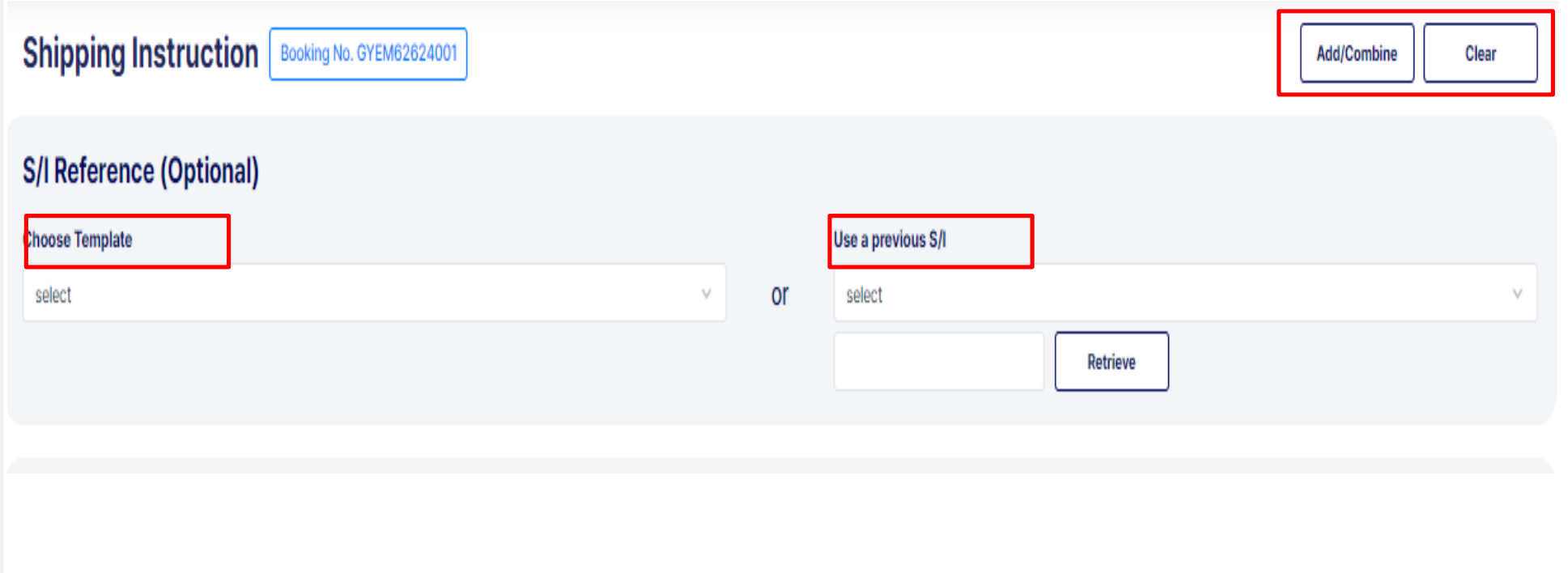

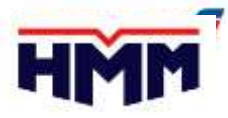

#### Como crear Shipping instruction S/I

- Vessel/Voyage & Locations: El puerto de embarque y destino (carga/descarga/final) se completan automáticamente desde la reserva en el formulario y **no se deben realizar cambios, ya que se crea discrepancia en el sistema**. En caso de algun COD, favor comunicar al departamento de documentación y comercial [\(documentación@remar.com.ec](mailto:documentación@remar.com.ec) – [commercial@remar.com.ec](mailto:comercial@remar.com.ec)

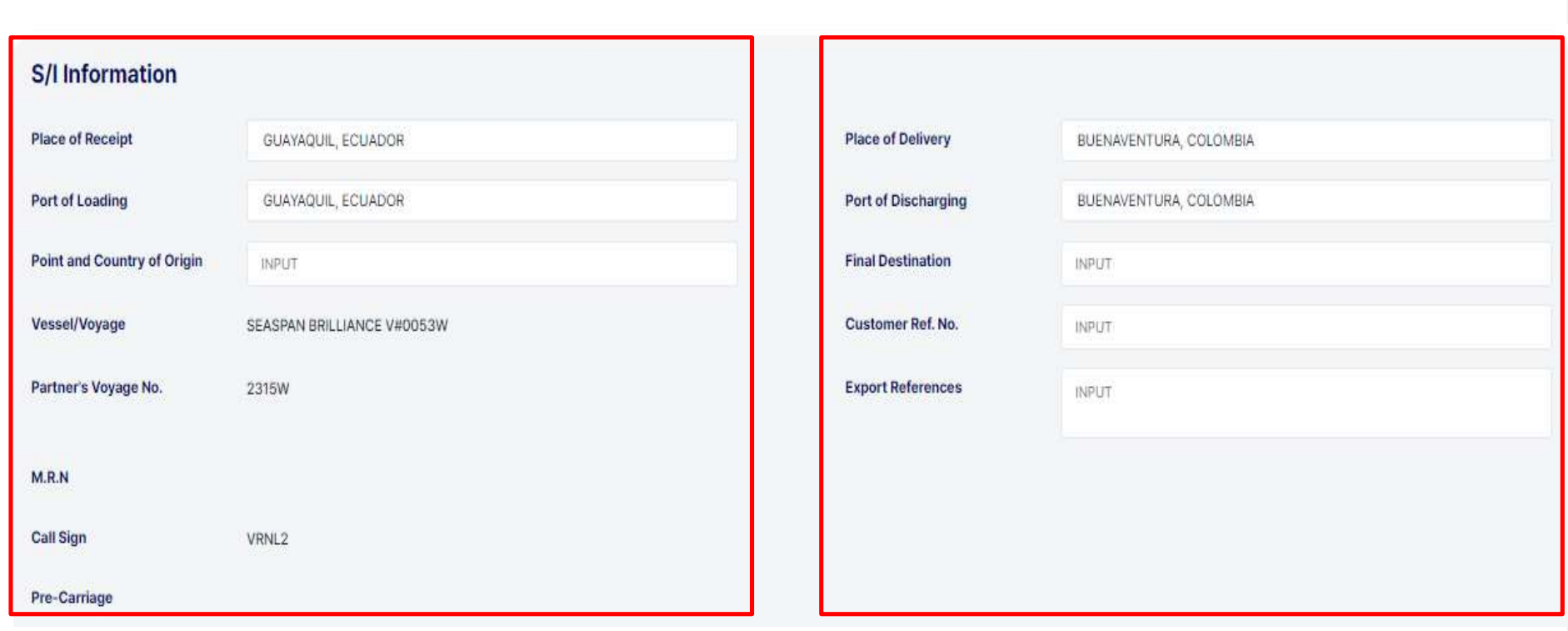

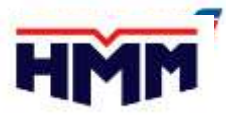

### Como crear Shipping instruction S/I

- **Contact Person:** En esta sección se debe colocar el nombre y correo de la persona al que se desea que lleguen los drafts del BL.
- **Shipper/Consignee/Notify Contact Point**: Esta información es fundamental para toda carga CHINA, donde se debe colocar siempre, Person in Charge, TELF y e-mail.

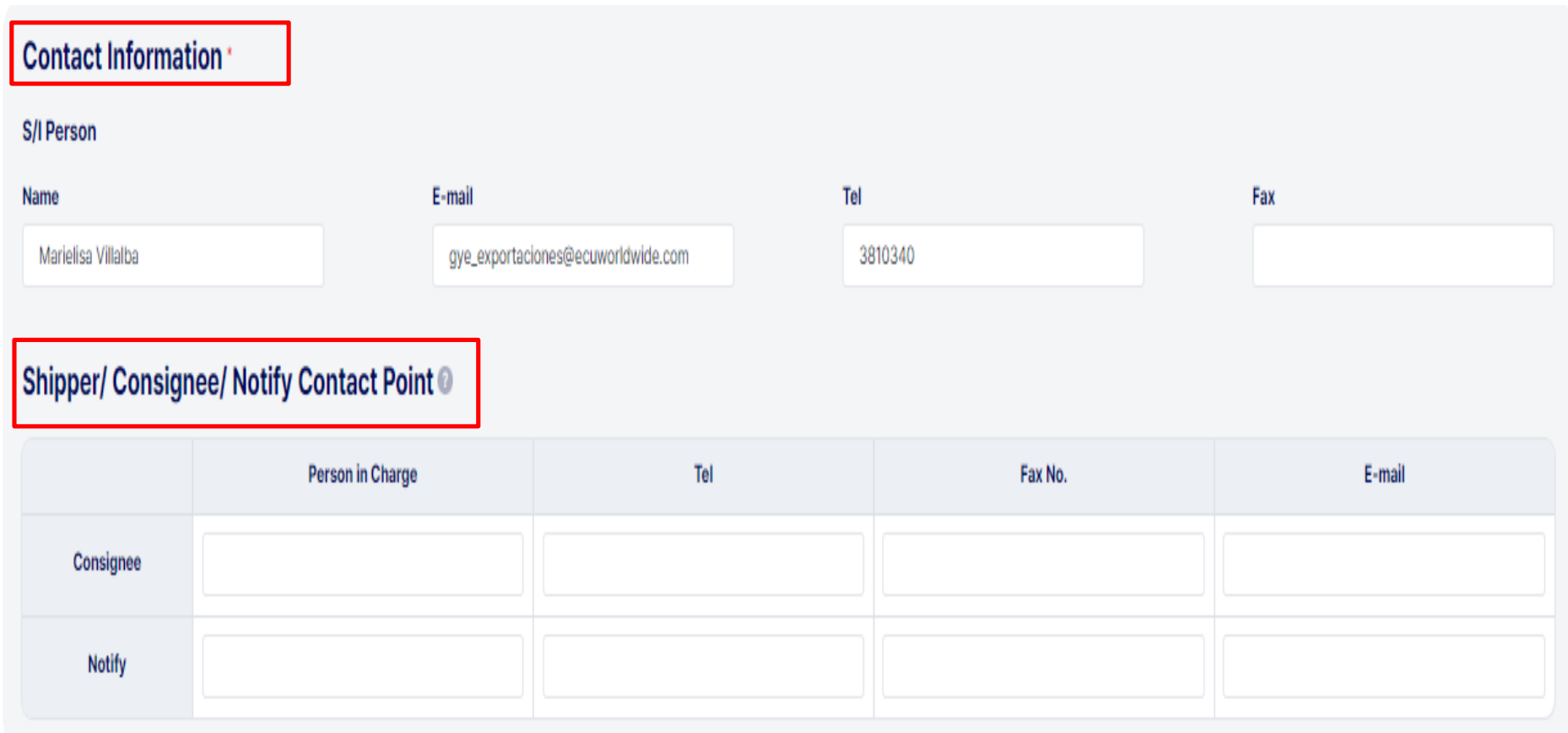

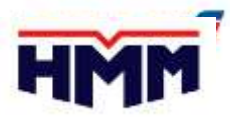

### Como crear Shipping instruction S/I

- Si se completa la primera parte del cuadro rojo, al momento de seleccionar **COPY** se pasa automáticamente la información al contenedor.
- Al seleccionar SEAL TYPE, podemos agregar cuantos sellos se requieran, no colocar los sellos en la descripción del BL.
- Asegurarse que se coloque la información correcta en cada contenedor.

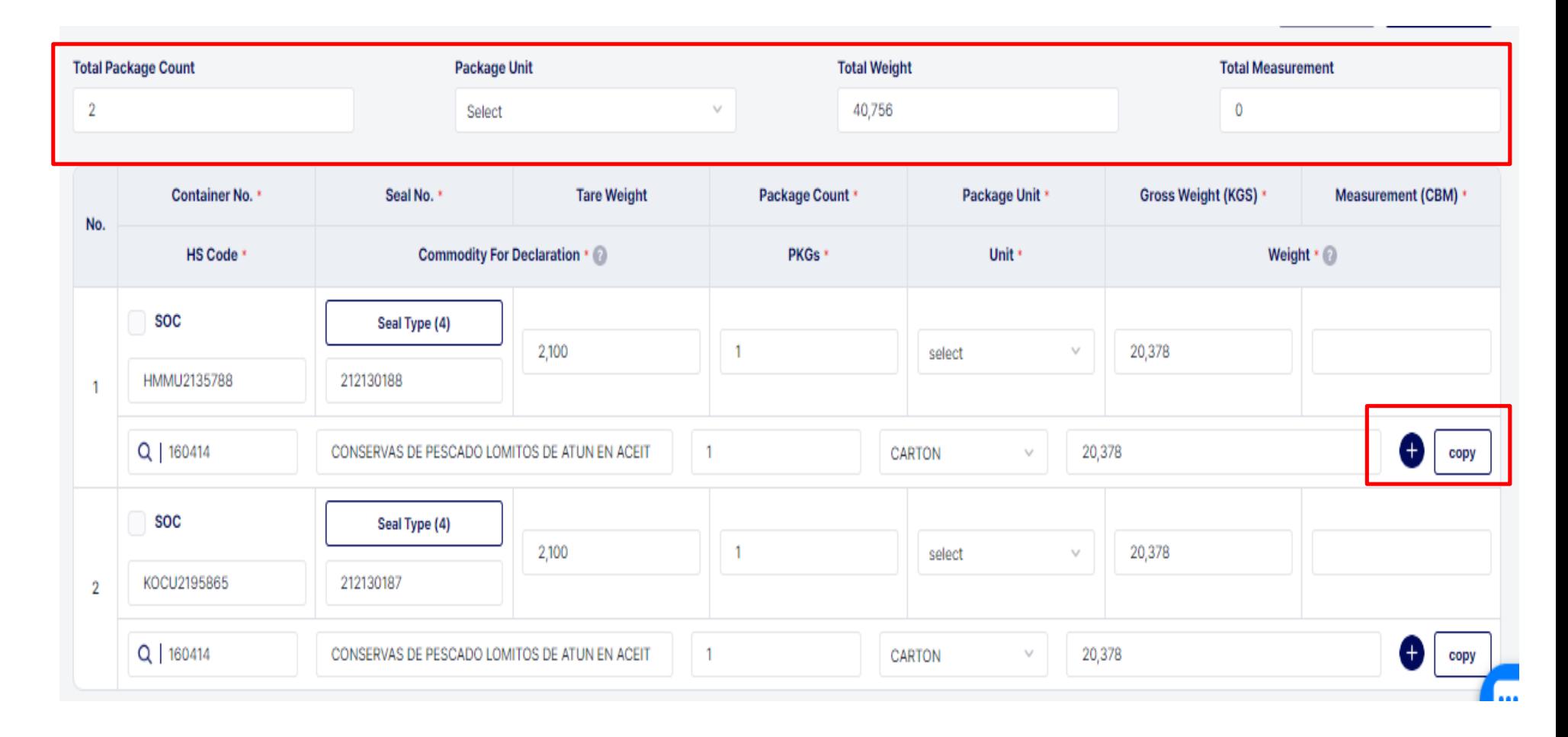

#### Como crear Shipping instructions S/I

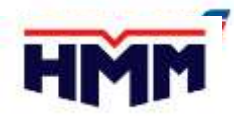

- Cargo Description and HS Code detail: se deben completar todos los campos de este detalle y debe coincidir lo detallado en la descripcion y el manifiesto del contenedor.
- HS CODE: Se debe colocar al menos 6 digitos
- COMMODITY FOR DECLARATION: Debe ser EXACTAMENTE el mismo nombre del producto de exportacion que va detallado en la descripcion del BL.

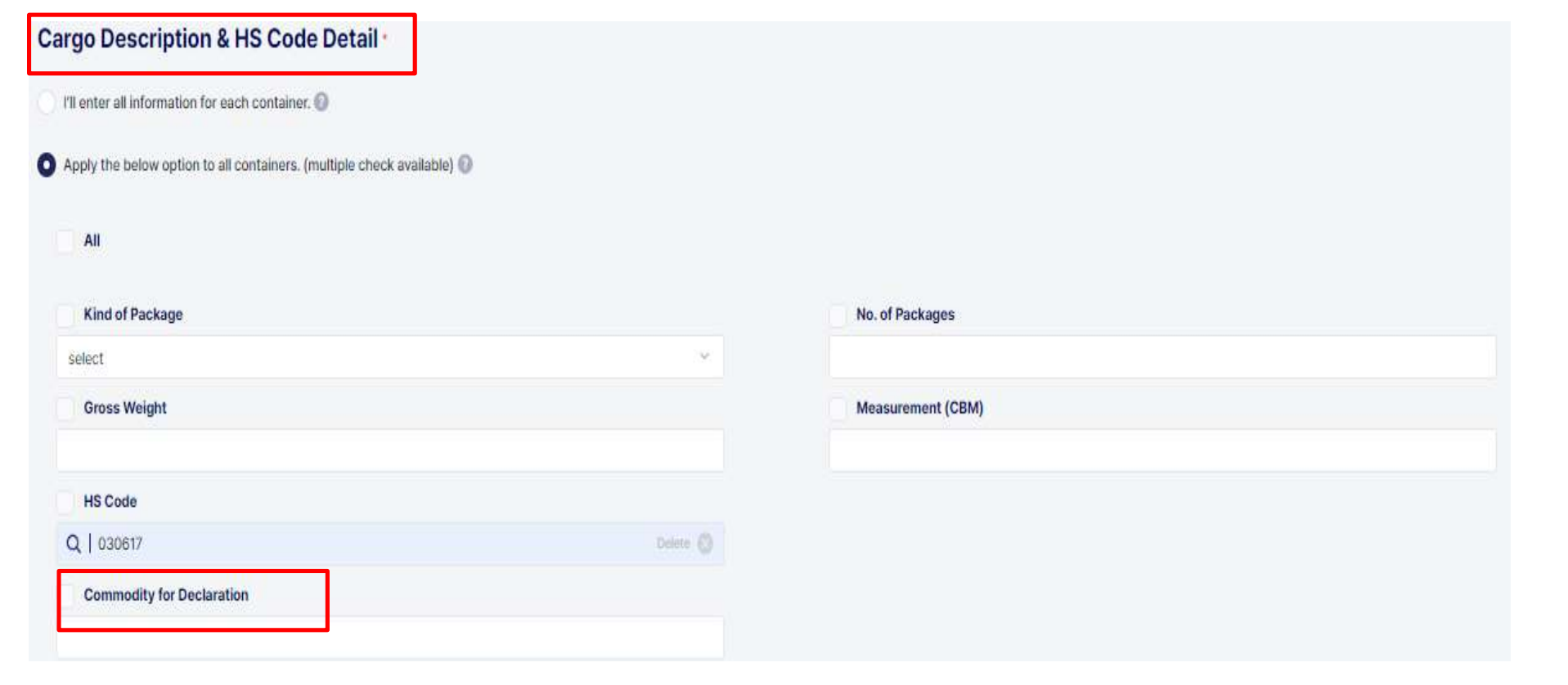

#### Como crear Shipping instructions S/I

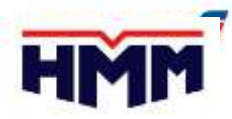

- TOTAL CONTAINER # DESCRIPTION: Se debe colocar la cantidad de contenedores en LETRAS (EJEMPLO: ONE, TWHO, THREE)
- COMMODITY FOR DECLARATION: Debe ser EXACTAMENTE el mismo nombre del producto de exportacion que va detallado en la descripcion del BL.
- PART: No seleccionar al menos que se desee hacer algun split.

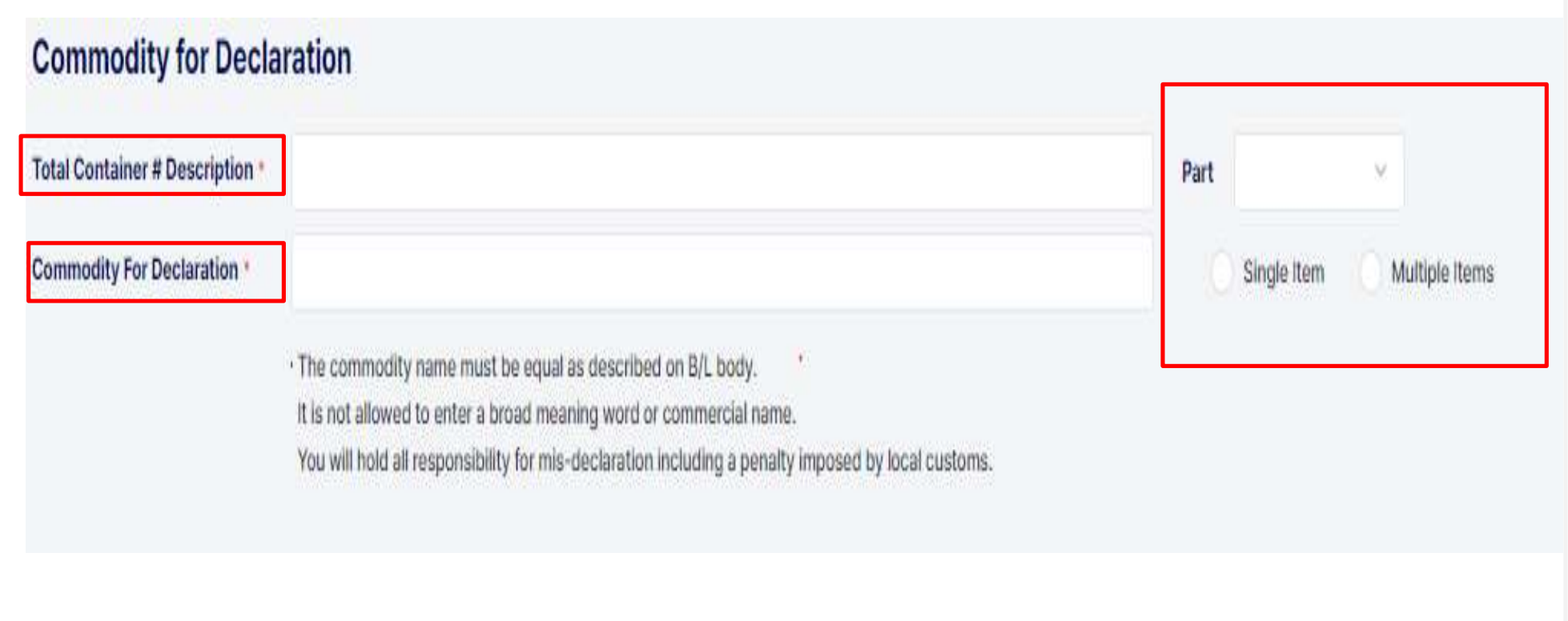

### BL CORRECCIONES

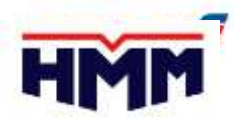

- Para las correcciones nos colocamos en el menu MY EXPORT-BL- BL UPDATE
- En esta pantalla Podemos verificar los bls que ya han sido aprobados y previzualizarlos
- Existe diferentes estados de la carga
	- ''Confirmed' significa que el personal de HMM verificó y confirmó su información actualizada.
	- 'Updated' significa que el personal de HMM aún no ha verificado lo que actualizó.
- En BL COPY- podemos previsualizar los bls una vez aprobados por el staff HMM.

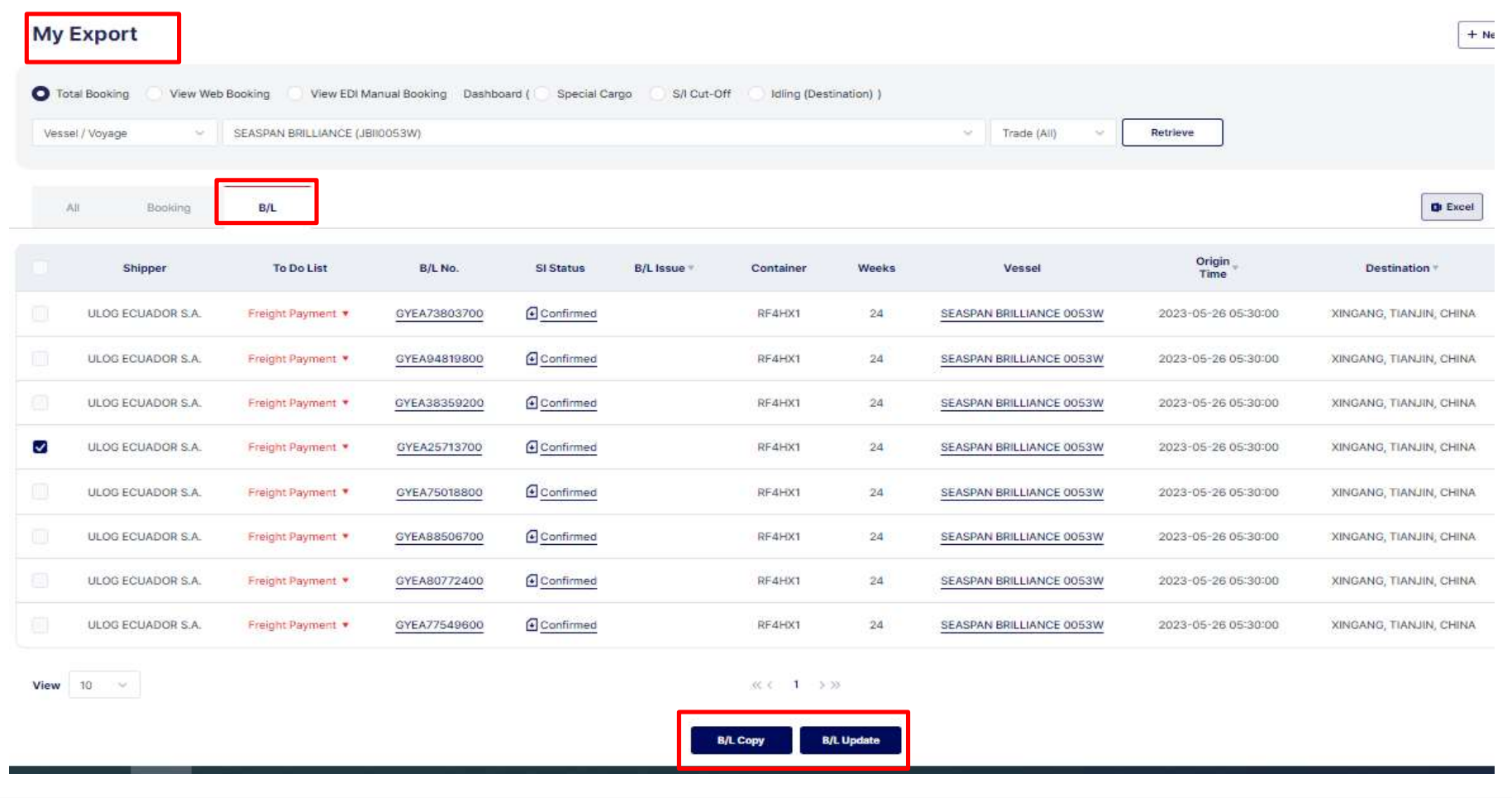

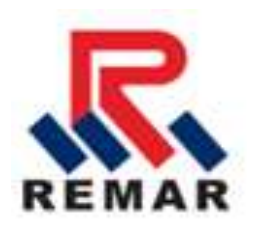

## En caso de alguna duda, contáctanos a: [commercial@remar.com.ec](mailto:commercial@remar.com.ec) [documentacion@remar.com.ec](mailto:documentacion@remar.com.ec)

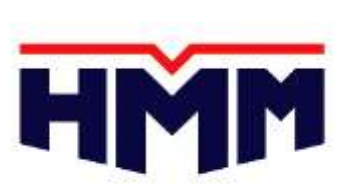

**HYUNDAI MERCHANT MARINE Co..Ltd.**